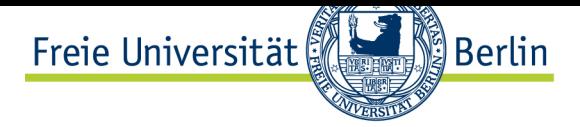

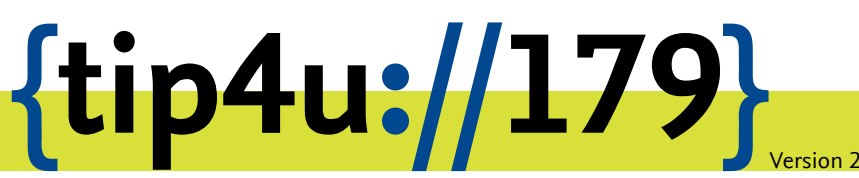

**Zentraleinrichtung für Datenverarbeitung (ZEDAT)** www.zedat.fu-berlin.de

## Verwaltung von Labfolder-Arbeitsgruppen

Labfolder ist eine webbasierte Anwendung zum Führen eines elektronischen Laborbuchs. Diese Anleitung beschreibt, wie im Rahmen der Gruppen-Administration neue Mitglieder für Labfolder berechtigt und zu einer Arbeitsgruppe hinzufügt werden können.

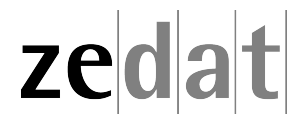

## **Einleitung**

Um Ihrer Arbeitsgruppe neue Mitglieder hinzuzufügen, müssen Sie diese an zwei Stellen eintragen:

Zunächst im ZEDAT-Portal für die grundsätzliche Berechtigung, Labfolder zu benutzen (quasi die Vergabe einer "Lizenz"), und anschließend in der Labfolder-Weboberfläche, um die Person zu Ihrer Arbeitsgruppe hinzuzufügen.

## **1) generelle Labfolder-Berechtigung**

Im ersten Schritt wird im ZEDAT-Portal die Labfolder-Berechtigung für den FU-Account eingetragen. Öffnen Sie dazu im Browser die Adresse https://portal*.*zedat*.*fu-berlin*.*de/ und klicken Sie rechts im Abschnitt *Account* auf den Punkt *Gruppenverwaltung*.

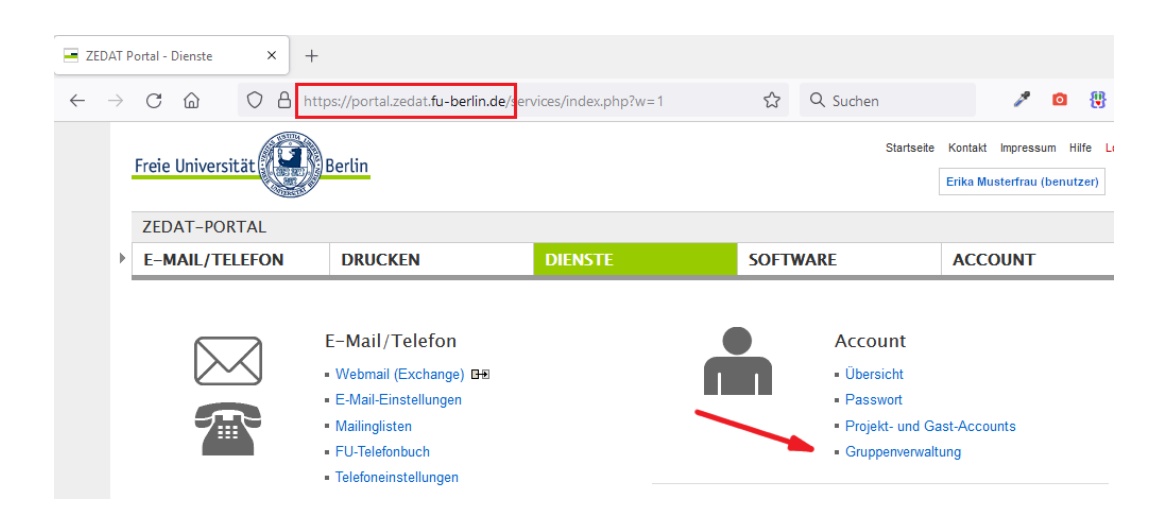

Sie sehen jetzt eine Liste aller Gruppen, die von Ihnen administriert werden können.

Um eine Gruppe zu bearbeiten, klicken Sie bitte entweder auf den Gruppennamen oder auf den Button *ansehen/bearbeiten* in der rechten Spalte.

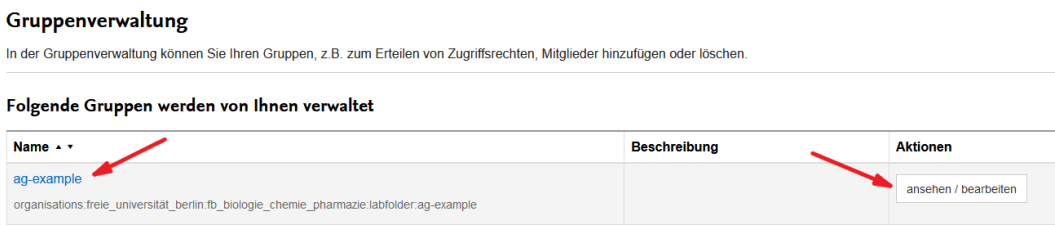

Nun sehen Sie die Liste der für Ihre Arbeitsgruppe aktuell bereits berechtigten FU-Accounts und können Accounts entfernen oder weitere Accounts hinzufügen.

Um einen neuen Account zuzufügen, tragen Sie bitte den Accountnamen in das Eingabefeld ein und klicken anschließend auf *Hinzufügen*.

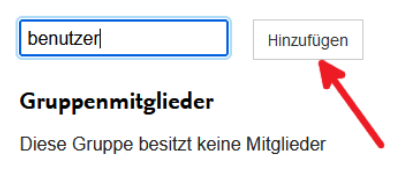

Der Account wird in der Liste angezeigt und eine Erfolgsmeldung ausgegeben:

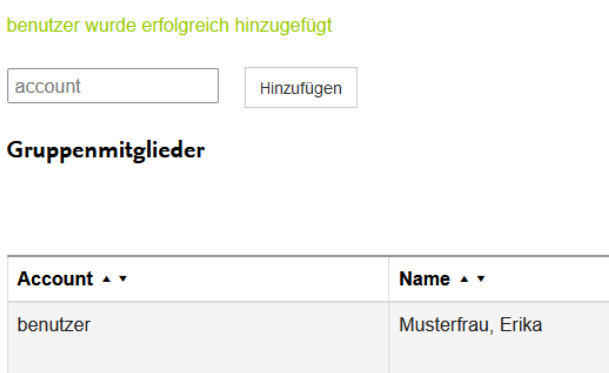

Die von Ihnen ausgewählte Person ist nun berechtigt, Labfolder zu nutzen.

Um einen Account aus der Liste zu löschen, klicken Sie bitte auf den Button *Löschen* neben dem entsprechenden Accountnamen.

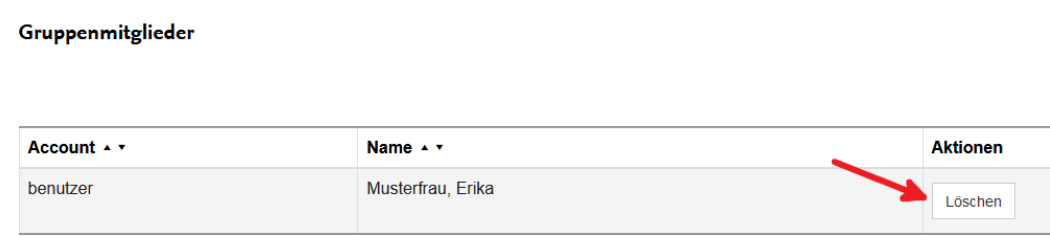

Das Löschen wird ebenfalls mit einer Erfolgsmeldung bestätigt:

benutzer wurde erfolgreich gelöscht

## **2) Einladung in die Arbeitsgruppe**

Nachdem die Berechtigung eingetragen wurde, kann im nächsten Schritt innerhalb von Labfolder das neue Mitglied der eigenen Arbeitsgruppe hinzugefügt werden.

Melden Sie sich hierzu wie gewohnt unter https://labfolder*.*zedat*.*fu-berlin*.*de/ an und klicken dann im Labfolder-Menü rechts oben zuerst auf *Manage* ‣ *Groups* und anschließend in der Mitte auf die Gruppe *Freie Universität Berlin*.

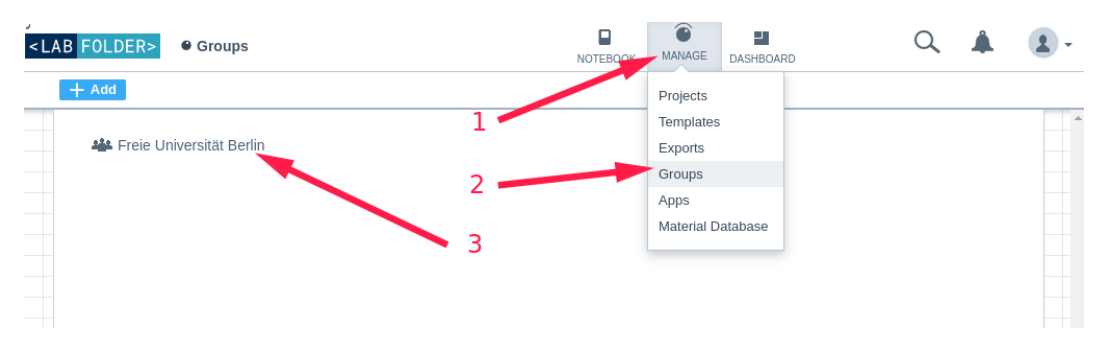

Wenn sich die lange Übersicht der Arbeitsgruppen und -mitglieder geöffnet hat, klicken Sie links auf *Add* ‣ *Invite user* …

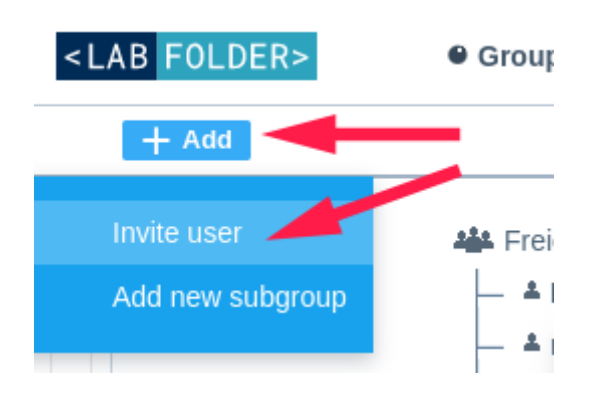

… und geben in dem Popup-Fenster die E-Mail-Adresse des neuen Gruppenmitglieds an. Wählen Sie darunter Ihre Arbeitsgruppe oder eine passende Untergruppe aus und verschicken die Einladungsmail mit einem Klick auf *Invite*.

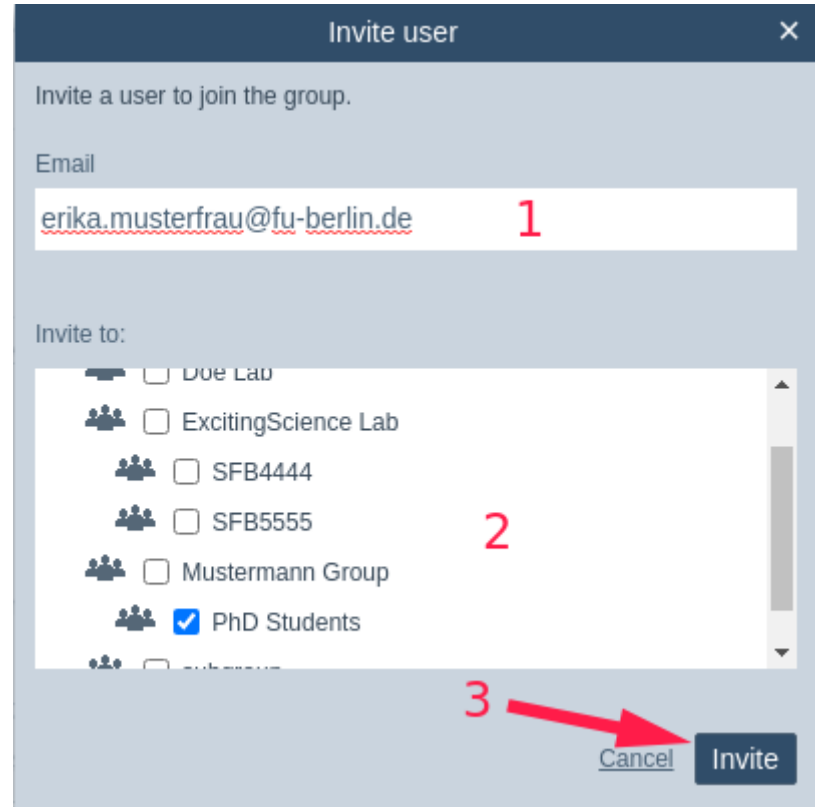

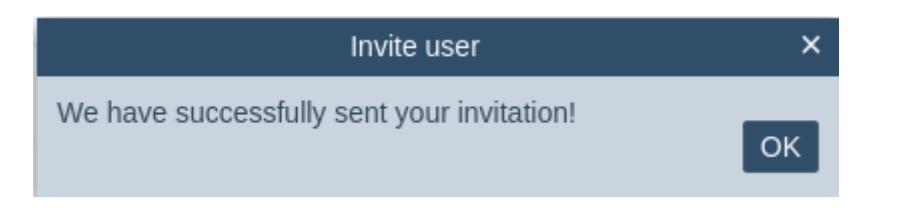

Ihr neues Arbeitsgruppenmitglied kann sich jetzt eigenständig einen neuen Labfolder-Account erstellen und Ihrer Arbeitsgruppe beitreten. Diese Schritte beschreibt Tip4U  $#178<sup>1</sup>$ .

zedat

<sup>1</sup> https://zedat*.*fu-berlin*.*de/tip4u\_178*.*pdf